# Inspiron 3252

## Quick Start Guide Consultare la documentazione fornita con la tastiera e il mouse.

Sluit het toetsenbord en de muis aan Connectez le clavier et la souris Tastatur und Maus anschließen Collegare la tastiera e il mouse

Sluit de netwerkkabel aan (optioneel) Connectez le câble réseau (facultatif) Netzwerkkabel anschließen (optional) Collegare il cavo di rete (opzionale)

**DELI** 

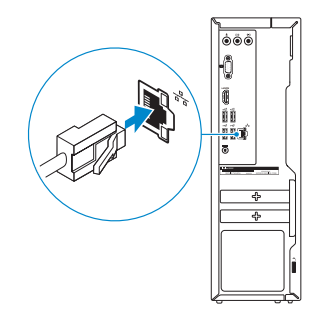

### Connect the power adapter and 4 press the power button

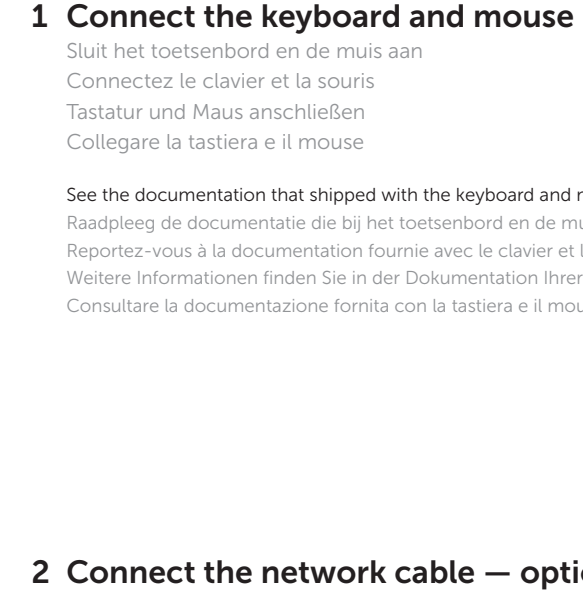

Sluit de netadapter aan en druk op de aan-uitknop Connectez l'adaptateur d'alimentation et appuyez sur le bouton d'alimentation

Netzadapter anschließen und Betriebsschalter drücken

Connettere l'adattatore di alimentazione e premere il pulsante Accensione

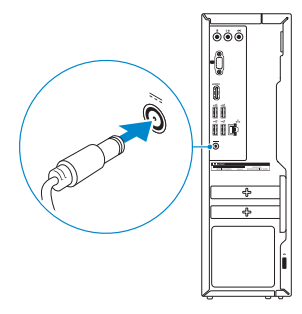

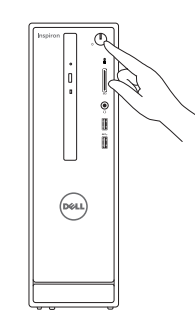

Sluit het beeldscherm aan Connectez l'écran Bildschirm anschließen Collegare lo schermo

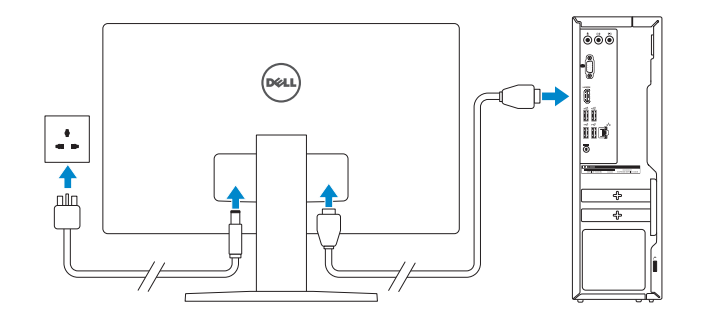

### 2 Connect the network cable  $-$  optional

Schnellstart-Handbuch Guida introduttiva rapida

### See the documentation that shipped with the keyboard and mouse.

#### **NOTE:** If you are connecting to a secured wireless network, enter the password for the wireless network access when prompted.

Raadpleeg de documentatie die bij het toetsenbord en de muis is meegeleverd. Reportez-vous à la documentation fournie avec le clavier et la souris. Weitere Informationen finden Sie in der Dokumentation Ihrer Tastatur und Maus.

### 3 Connect the display

- **X.B.:** Als u verbinding maakt met een beveiligd draadloos netwerk, vul dan het wachtwoord voor het netwerk in wanneer daar om gevraagd wordt.
- **EXALCIA REMARQUE :** si vous vous connectez à un réseau sans fil sécurisé, saisissez le mot de passe d'accès au réseau sans fil lorsque vous y êtes invité.
- ANMERKUNG: Wenn Sie sich mit einem geschützten Wireless-Netzwerk verbinden, geben Sie das Kennwort für das Wireless-Netzwerk ein, wenn Sie dazu aufgefordert werden
- **Z** N.B.: Se ci si sta connettendo a una rete wireless protetta, inserire la password di accesso alla rete wireless quando richiesto.

### Help protect your computer and improve Windows automatically Use recommended settings<br>Inciti important and recommended updates, help make laternet browning safer, check<br>online for solutions to problems, and help Microsoft improve Windows Install important updates only<br>Only install security updates and other important updates for Windows.  $\begin{tabular}{ll} \textbf{A} & \textbf{A} & \textbf{B} \\ & \textbf{B} & \textbf{B} \\ \textbf{C} & \textbf{D} \end{tabular}_{;\, \textbf{B} & \textbf{B} \\ \textbf{D} & \textbf{B} \\ \textbf{D} & \textbf{B} \end{tabular}_{;\, \textbf{B} & \textbf{B} \\ \textbf{D} & \textbf{B} \\ \textbf{D} & \textbf{B} \\ \textbf{D} & \textbf{B} \\ \textbf{D} & \textbf{B} \\ \textbf{D} & \textbf{B} \\ \textbf{D} & \textbf{B} \\ \textbf{D} & \$ Learn mere about each option<br>When you use secorromended settings or install updates only, some information is sent to<br>Microsoft. The information is not used to identify you or contact you. To turn off these settings<br>later,

## 5 Finish Windows setup

Voltooi de installatie van het besturingssysteem Terminez l'installation de Windows Windows-Setup abschließen Terminare l'installazione di Windows

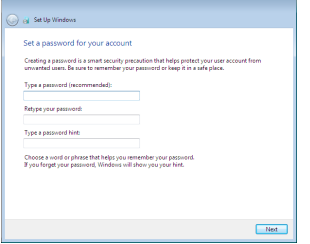

#### Set up password for Windows

Stel wachtwoord voor Windows in Configurez un mot de passe pour Windows Kennwort für Windows einrichten Impostare una password per Windows

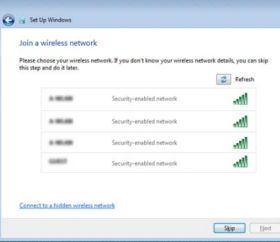

#### Connect to your network

Maak verbinding met uw netwerk Connectez-vous à votre réseau Mit dem Netzwerk verbinden Connettere alla rete

#### Protect your computer

Beveilig de computer Protégez votre ordinateur Computer schützen Proteggere il computer

### Features

Kenmerken | Caractéristiques | Funktionen | Funzioni 1. Optical drive

- 9. HDMI port
- 10. USB 2.0 ports (4)
- 11. Power-adapter port
- 12. Service Tag label
- 13. Regulatory label
- 14. Security-cable slot
- 15. Network port
- 16. Padlock rings
- 9. HDMI-poort
- 10. USB 2.0-poorten (4)
- 11. Poort voor stroomadapter
- 12. Servicetag
- 13. Regelgevingsplaatje
- 14. Sleuf voor beveiligingskabel
- 15. Netwerkpoort
- 16. Beugels van hangslot

- 9. Port HDMI
- 10. Ports USB 2.0 (4)
- 11. Port de l'adaptateur d'alimentation
- 12. Étiquette de numéro de série
- 13. Étiquette de conformité aux normes
- 14. Emplacement pour câble de sécurité
- 15. Port réseau
- 16. Anneaux pour cadenas

- 
- 2. Power button
- 3. Hard-drive activity light
- 4. Media-card reader
- 5. Headset port
- 6. USB 3.0 ports (2)
- 7. Audio ports (3)
- 8. VGA port
- 1. Optisch station
- 2. Aan-/uitknop
- 3. Activiteitenlampje vaste schijf
- 4. Mediakaartlezer
- 5. Headsetpoort
- 6. USB 3.0-poorten (2)
- 7. Audiopoorten (3)
- 8. VGA-poort
- 1. Lecteur optique
- 2. Bouton d'alimentation
- 3. Voyant d'activité du disque dur
- 4. Lecteur de carte mémoire
- 5. Port pour casque
- 6. Ports USB 3.0 (2)
- 7. Ports audio (3)
- 8. Port VGA

#### To learn about the features and advanced options available on your computer, click Start  $\bigoplus$  All Programs→ Dell Help Documentation.

- 1. Optisches Laufwerk
- 2. Betriebsschalter
- 3. Festplattenaktivitätsanzeige
- 4. Medienkartenleser
- 5. Kopfhöreranschluss
- 6. USB 3.0-Anschlüsse (2)
- 7. Audioanschlüsse (3)
- 8. VGA-Anschluss
- 1. Unità ottica
- 2. Accensione
- 3. Indicatore di attività del disco rigido 11. Porta dell'adattatore di alimentazione
- 4. Lettore di schede flash
- 5. Porta auricolare
- 6. Porte USB 3.0 (2)
- 7. Porte audio (3)
- 8. Porta VGA
- 9. HDMI-Anschluss
- 10. USB 2.0-Anschlüsse (4)
- 11. Netzadapteranschluss
- 12. Service-Tag-Etikett
- 13. Normenetikett
- 14. Sicherheitskabeleinschub
- 15. Netzwerkanschluss
- 16. Ringe für Vorhängeschloss
- 9. Porta HDMI
- 10. Porte USB 2.0 (4)
- 
- 12. Etichetta Numero di servizio
- 13. Etichetta di conformità alle normative
- 14. Slot cavo di protezione
- 15. Porta di rete
- 16. Anelli del lucchetto

Per ulteriori informazioni circa le funzioni e le opzioni avanzate disponibili sul computer, fare clic su Start  $\bigoplus$  Tutti i programmi→ Documentazione guida Dell.

### For more information

Voor meer informatie | Plus d'informations Weitere Informationen | Per ulteriori informazioni

Als u meer wilt weten over de functies en geavanceerde opties die beschikbaar zijn op uw desktop, klikt u op Start  $\bigodot$  → Alle programma's → Dell Help documentatie. Pour plus d'informations sur les fonctionnalités et les options avancées disponibles sur votre ordinateur, cliquez sur Démarrer → Tous les programmes→ Dell Help Documentation.

Informationen über die auf Ihrem Computer verfügbaren Funktionen und erweiterten Optionen erhalten Sie durch Klicken auf Start  $\bigoplus$  Alle Programme→ Dell Hilfe-Dokumentation.

2015-05 Printed in China.

#### Product support and manuals

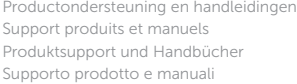

#### dell.com/support dell.com/support/manuals dell.com/support/windows

#### Contact Dell

Neem contact op met Dell | Contacter Dell Kontaktaufnahme mit Dell | Contattare Dell dell.com/contactdell

#### Regulatory and safety

Regelgeving en veiligheid Réglementations et sécurité Sicherheitshinweise und Zulassungsinformationen Normative e sicurezza

dell.com/regulatory\_compliance

#### Regulatory model

Wettelijk model | Modèle réglementaire Muster-Modellnummer | Modello di conformità alle normative

D14S

#### Regulatory type

Wettelijk type | Type réglementaire Muster-Typnummer | Tipo di conformità D14S001

```
Computer model
```
Computermodel | Modèle de l'ordinateur Computermodell | Modello del computer Inspiron 3252

© 2015 Dell Inc.

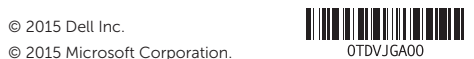

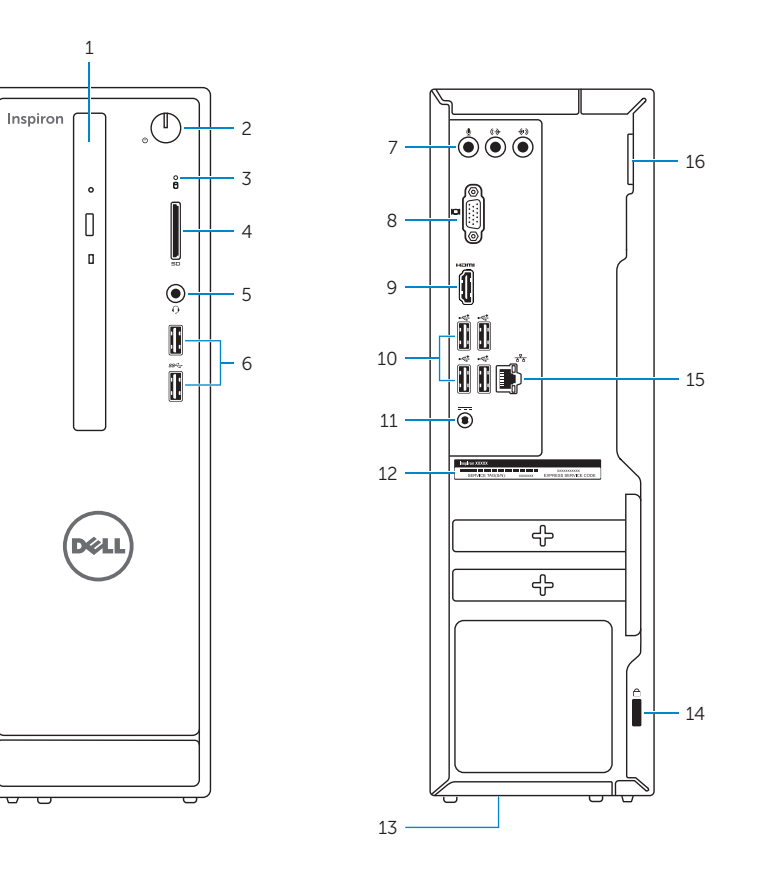